# **Aélie Aélie CALCULS ET FORMULES**<br>Informatique le letitus de calcul conditionne  **Utiliser le calcul conditionnel**

## **Le Ruban Formules**

Une formule commence toujours par le signe **égal** (=).

Elle s'inscrit dans la « **Barre des formules** » à mesure que vous la construisez. En cas d'erreur, positionnez-vous dessus pour corriger la formule.

Vous pouvez créer des formules de calcul en utilisant des valeurs et des opérateurs (signes ou symboles qui définit le type de calcul à effectuer) mathématiques, logiques, de comparaison, etc. Vous pouvez aussi la créée en utilisant une **fonction** (formule pré-écrite).

N'oubliez pas qu'Excel suit l'ordre normal des opérations mathématiques.

**Exemple :**

 $=4+3*4$  (4 + 3 x 4 = 16), multiplie deux nombres et ajoute un nombre au résultat.

Ici, la multiplication (3\*4) est effectuée en premier, puis le chiffre 4 est ajouté au résultat.

Pour utiliser des fonctions qui ne sont pas visibles, il faudra cliquer sur les flèches pointe en bas pour ouvrir des listes déroulantes, des fenêtres, des boîtes de dialogue.

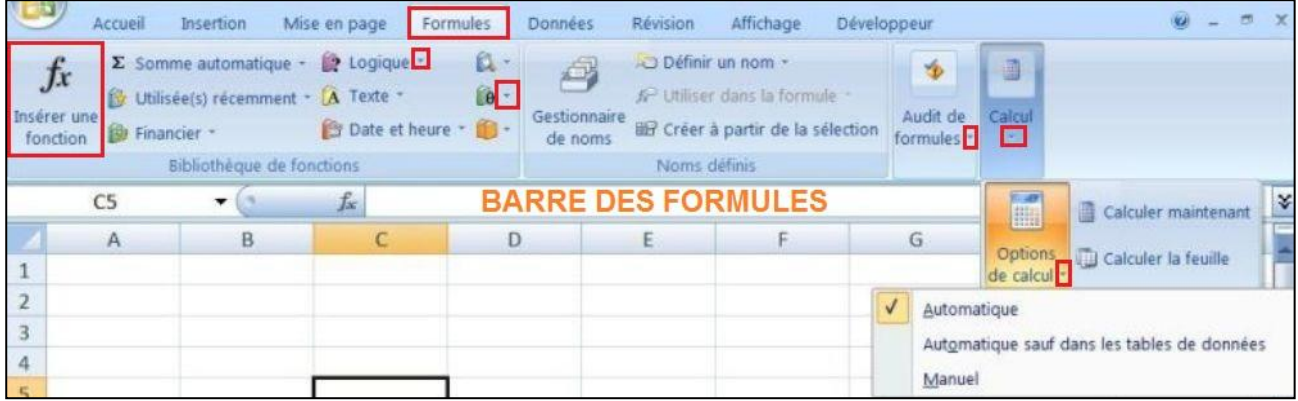

## **LE CALCUL CONDITIONNEL**

Dans ce chapitre, nous allons aborder la notion de **Test** et montrer comment, sous Excel, on peut l'exploiter.

Supposez qu'en G6, vous voulez savoir qui des élèves passeront en 5<sup>ème</sup>. Pour cela vous devez construire une formule en utilisant le **Test Logique « SI »** pour construire la formule avec la Condition **SI…ALORS…SINON**

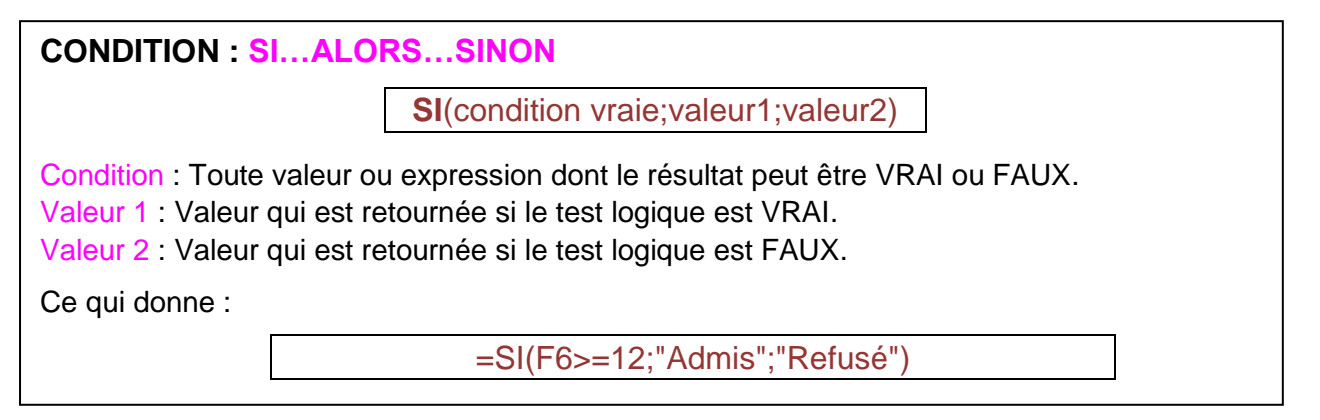

### **Méthode en images**

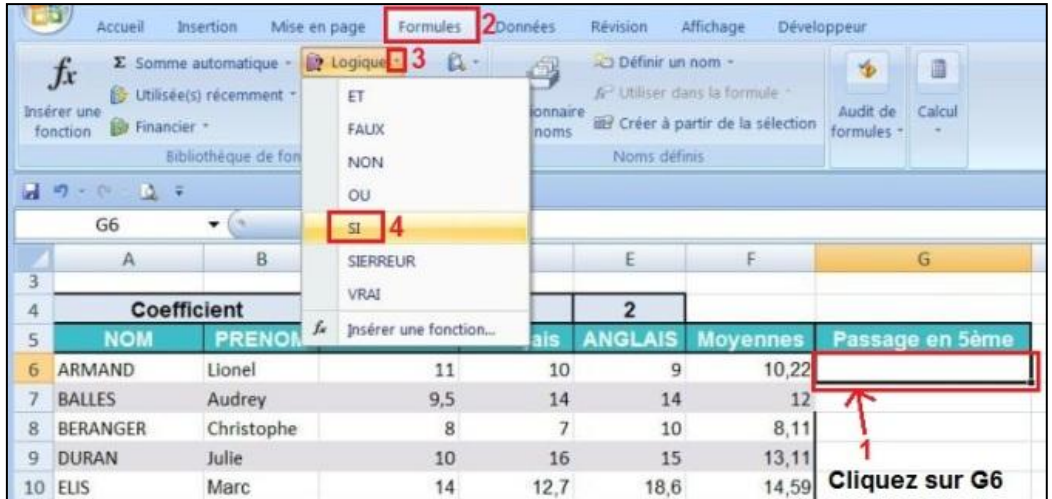

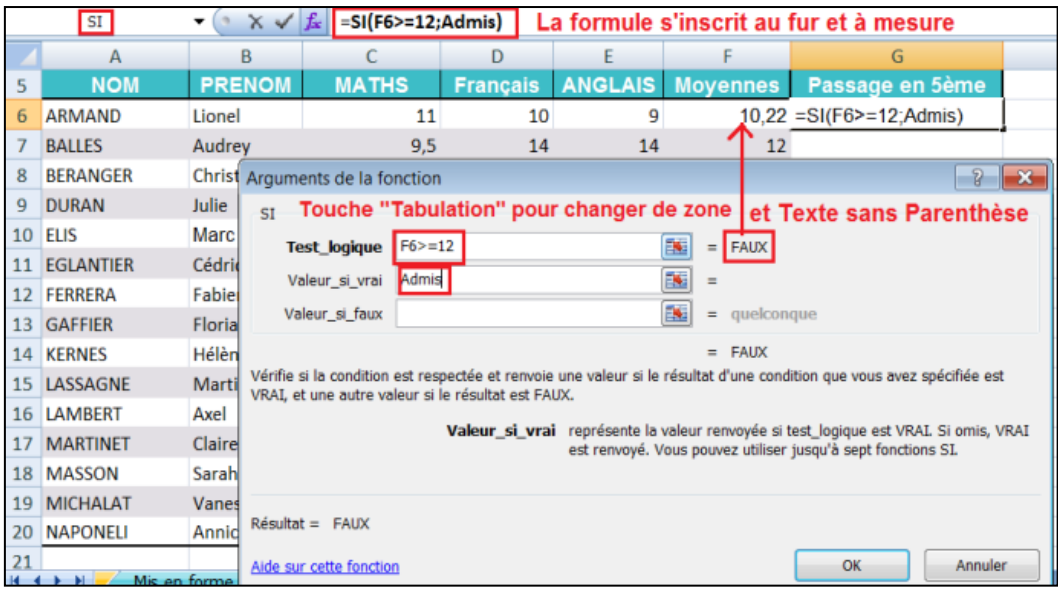

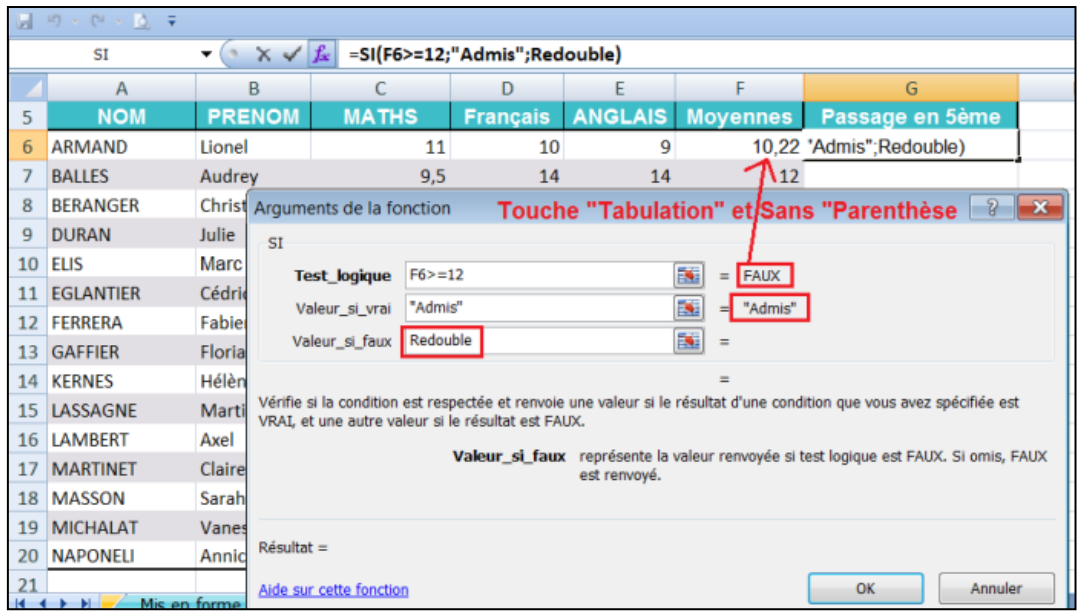

 $\begin{tabular}{lcccccc} \multicolumn{2}{c|}{\textbf{1} & \textbf{1} & \textbf{$ 

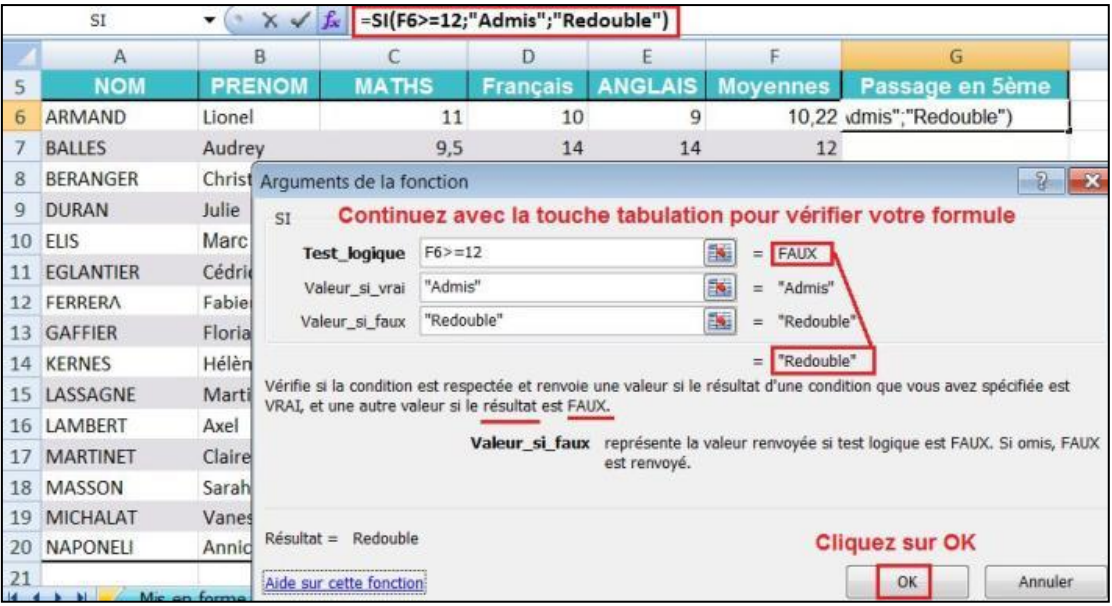

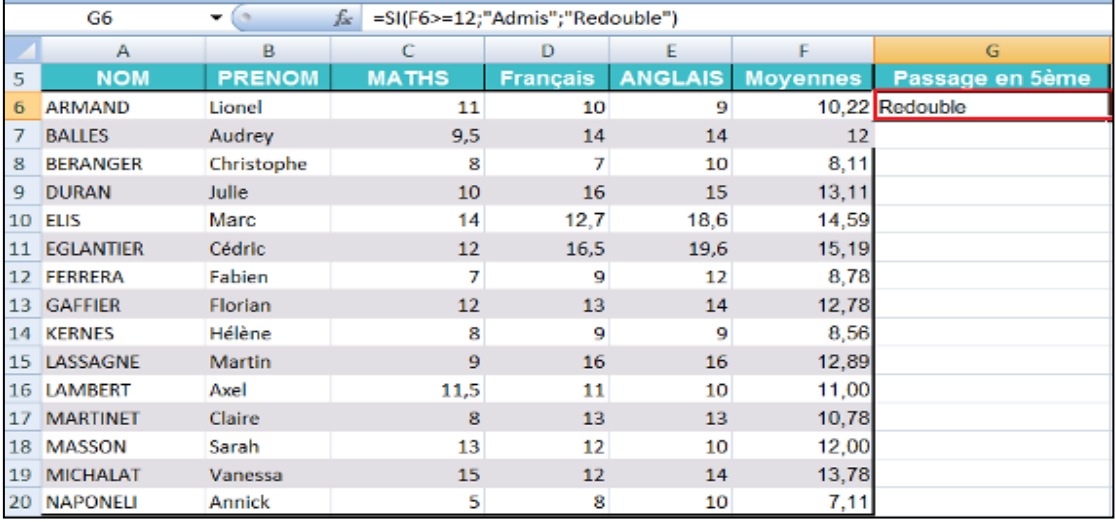

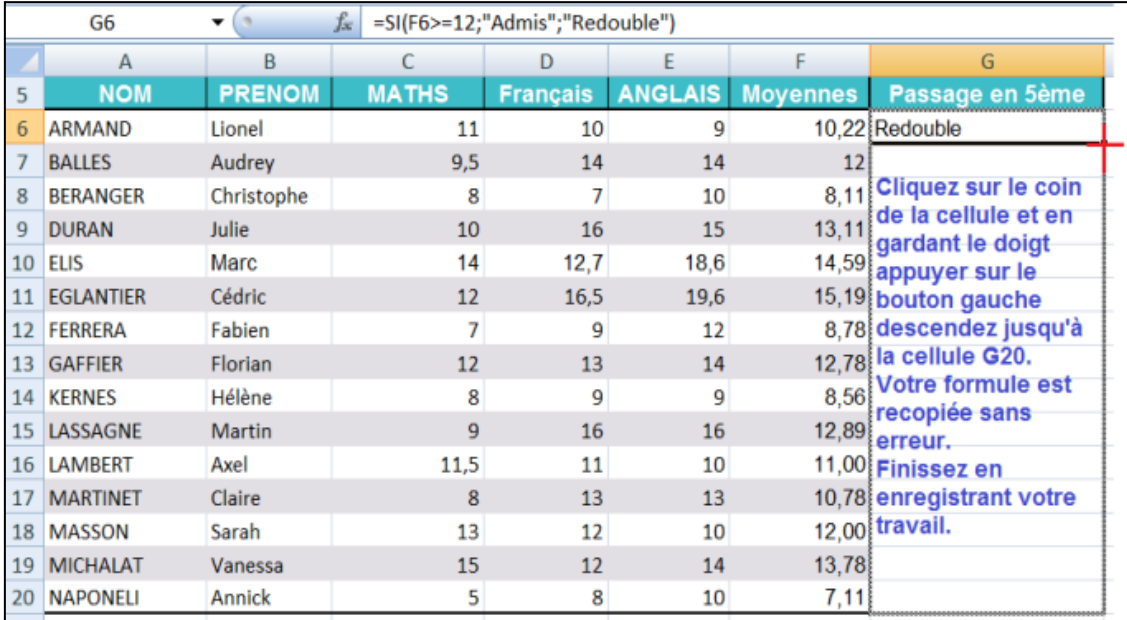

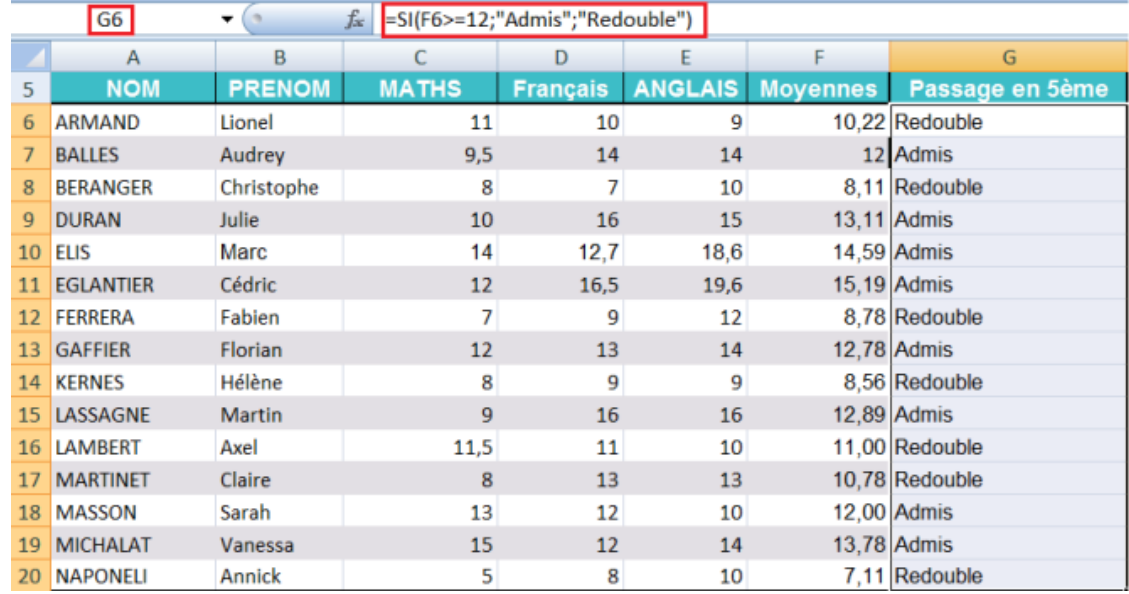

### **CALCULER UNE MOYENNE**

Pour calculer une moyenne vous devez effectuer l'opération suivante :

(Maths x coefficient Maths + Français x coefficient Français + Anglais x coefficient Anglais) / Somme des coefficients

Sous Excel, vous devez construire la formule ci-dessous. Attention aux parenthèses.

=SOMME((C6\*\$C\$4+D6\*\$D\$4+E6\*\$E\$4)/SOMME(\$C\$4:\$D\$4:\$E\$4) )

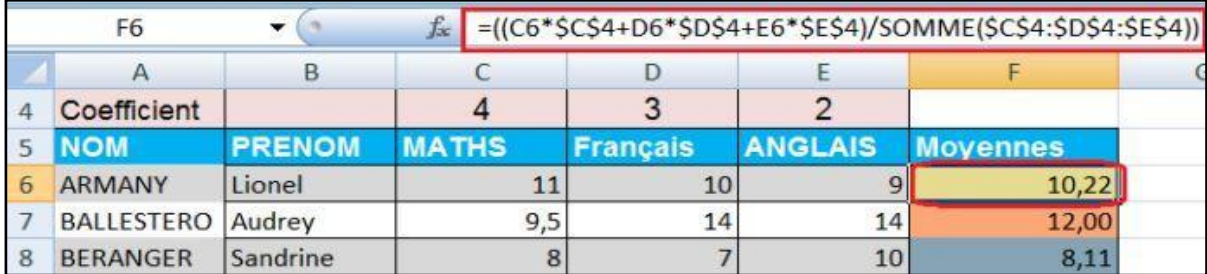

#### **Remarque**

\$C\$4 signifie référence absolue à la colonne C et référence absolue à la ligne 4.